# **Add new filter**

The **Add Filter** wizard allows you to choose the appropriate criteria to use when collecting snapshot information. By default, IDERA SQL Secure collects all security information.

Consider using the default filter settings in your initial policy assessments until you know exactly which data your policies will require. 0 Using the default filter settings ensures that all the data required by your policies is collected

## **Access this wizard**

#### **To open the Add Filter wizard:**

1. You can find your registered servers on the **Explore Permissions** (Audited SQL Servers tree) or **Security Summary** (Servers in Policy) views. Right-click the server you want to edit, and select **Properties**.

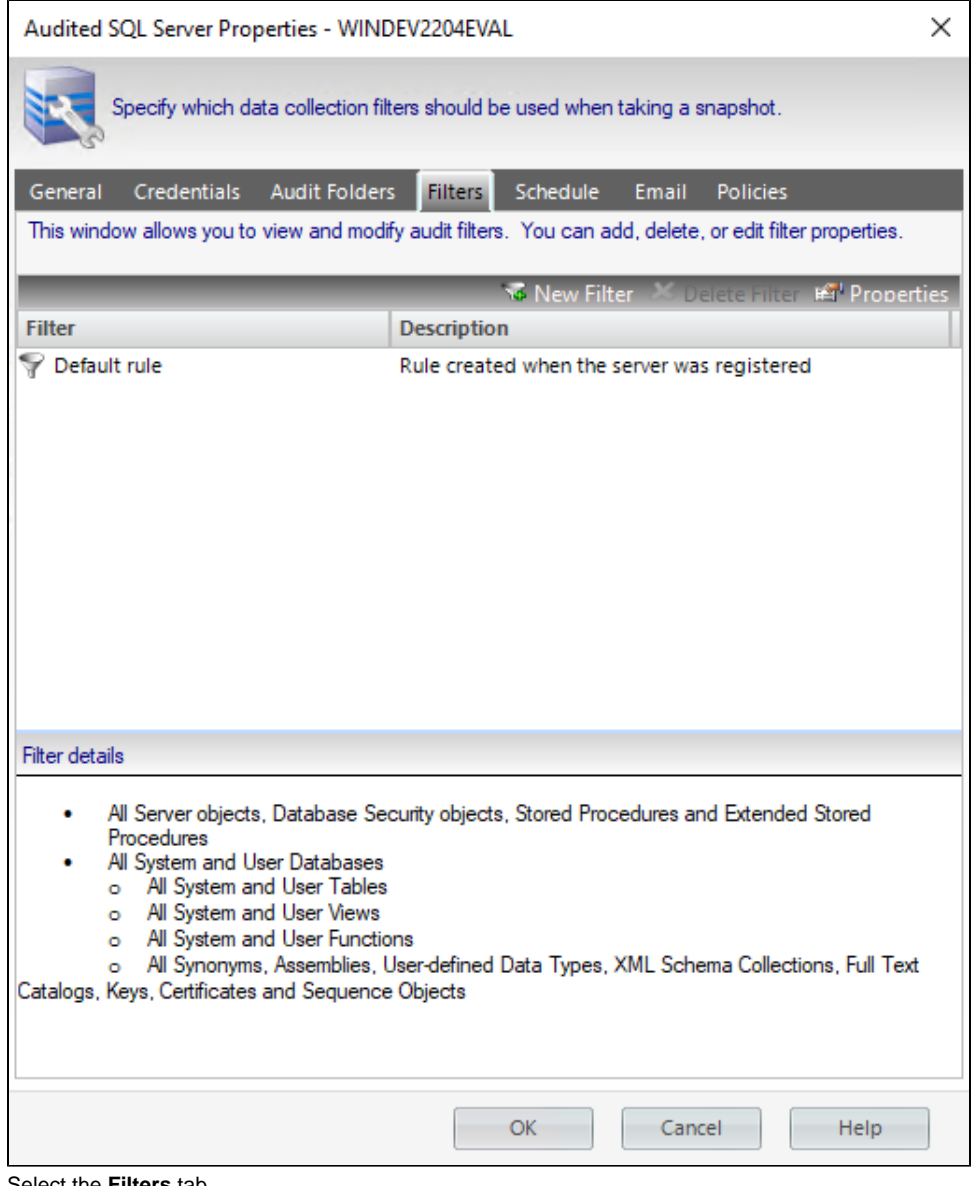

2. Select the **Filters** tab.

3. Click **New Filter** on the top section.

### **Add Filter wizard**

The Add Filter wizard lets you designate what types of permission and security data will be collected. Use this wizard to store your filters in the Repository database, which are then used by SQL Secure when taking [snapshots](https://wiki.idera.com/display/SQLSecure/Use+snapshots+to+collect+audit+data).

#### **Specify filter properties**

After you open the **Add Filter** wizard, click **Next** and access the **Specify name and description** section. This window allows you to name your filter and give it a description. It is important to give your filter a name you can easily distinguish.

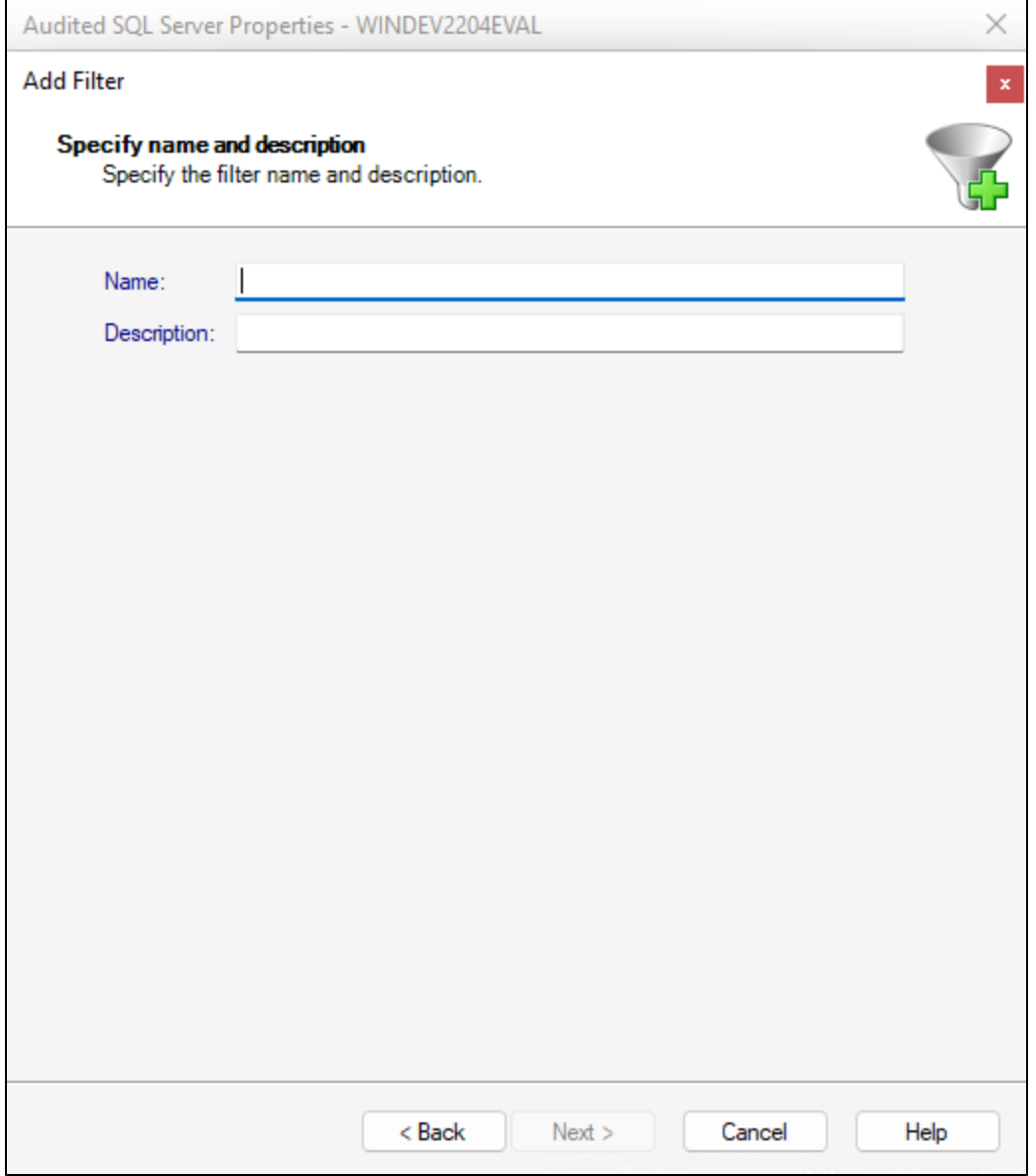

Click **Next** to access the **Specify Databases and objects** section.

#### **Specify databases and database objects**

This window allows you to select which databases you want to audit using IDERA SQL Secure.

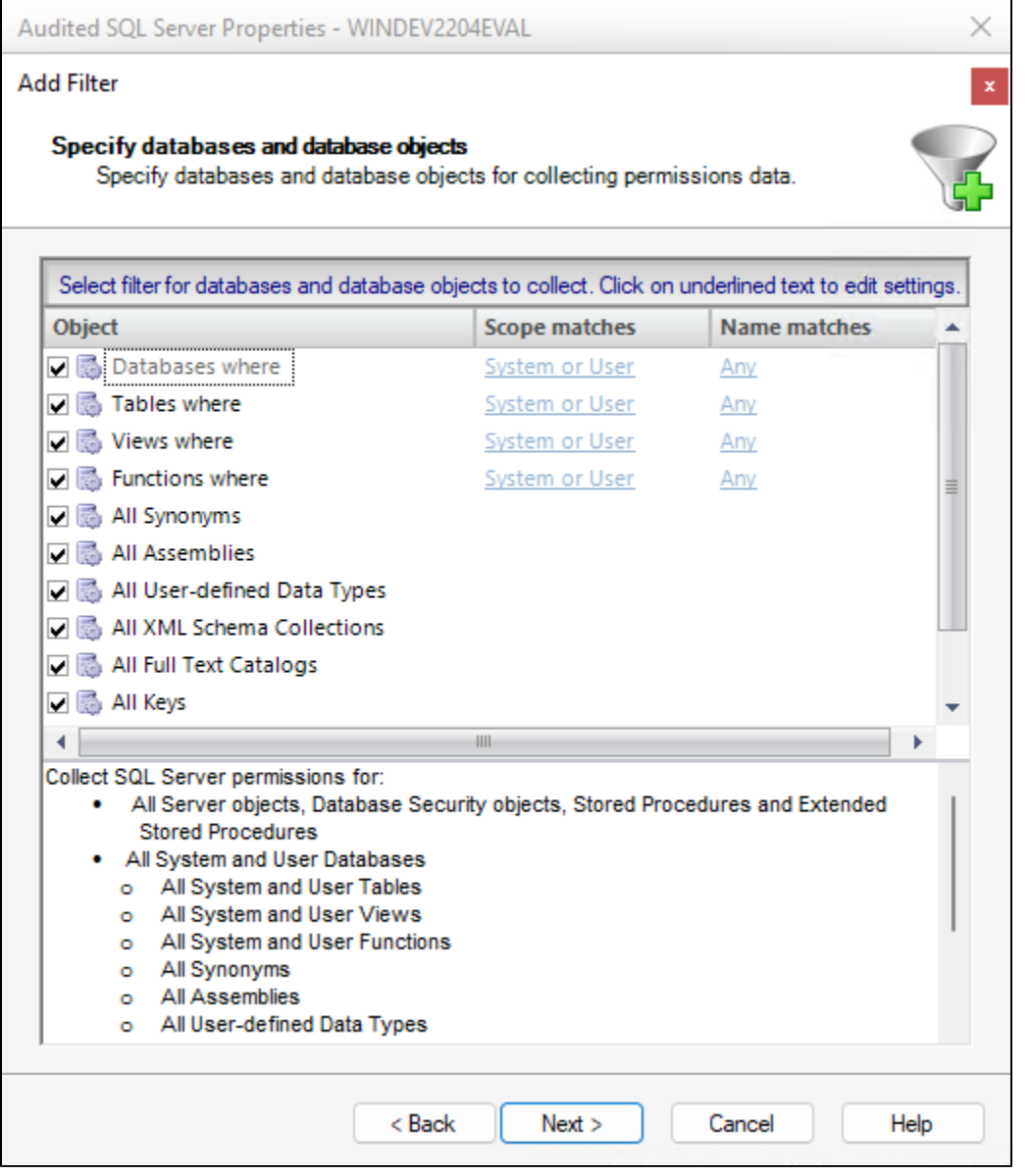

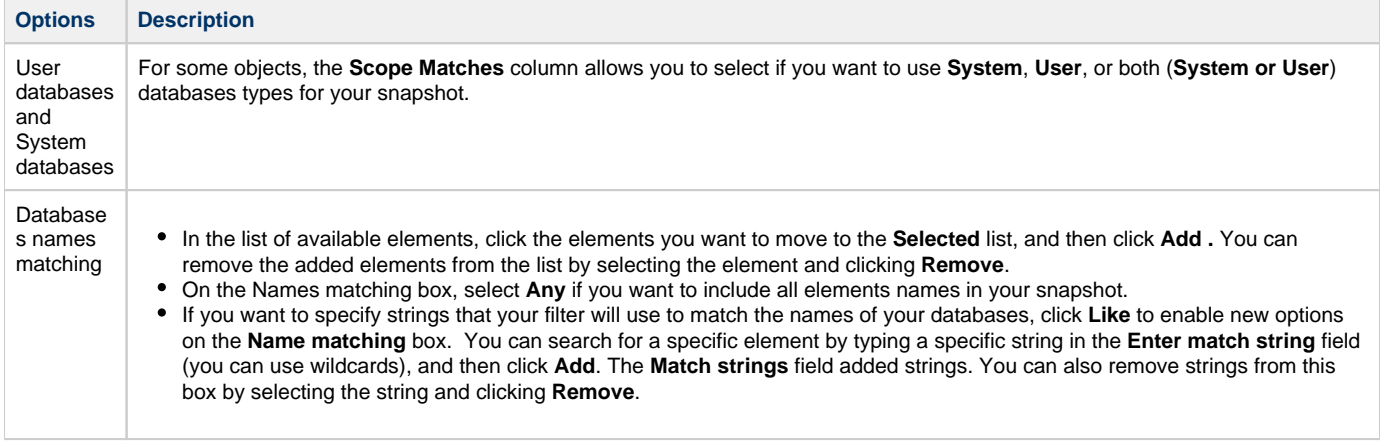

## **Complete the Add Filter Wizard**

See name and the description of your filter

Click Back to change the information.

Click **Finish** to create the filter.

**[IDERA](#) | [Products](#) | [Purchase](#) | [Support](#) | [Community](#) | [Resources](#) | [About Us](#) | [Legal](#)**